# PRISE / RENOUVELLEMENT DE LICENCE A PARTIR DU 1<sup>ier</sup> SEPTEMBRE

# 1° LE PPS

A partir du 1<sup>ier</sup> septembre le PPS, Parcours Prévention Santé, est obligatoire pour toute licence, sauf pour la licence ENCADREMENT, pour tous les athlètes majeurs. Pour les mineurs pas de changement.

Le PPS doit être renseigné sur l'espace personnel du licencié.

## 2° PRISE ou RENOUVELLEMENT DE LICENCE

Toutes les méthodes habituelles de prise, renouvellement et mutation fonctionnent sans changement.

Vous avez en plus la possibilité d'utiliser le nouvel écran pour prendre ou renouveler des licences.

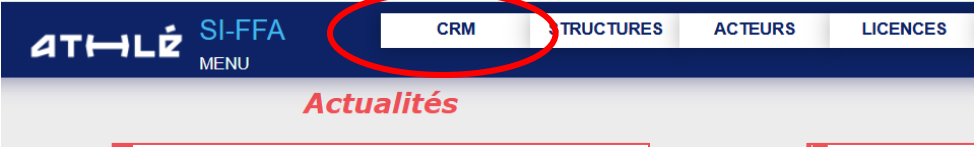

#### Formulaire de renouvellement :

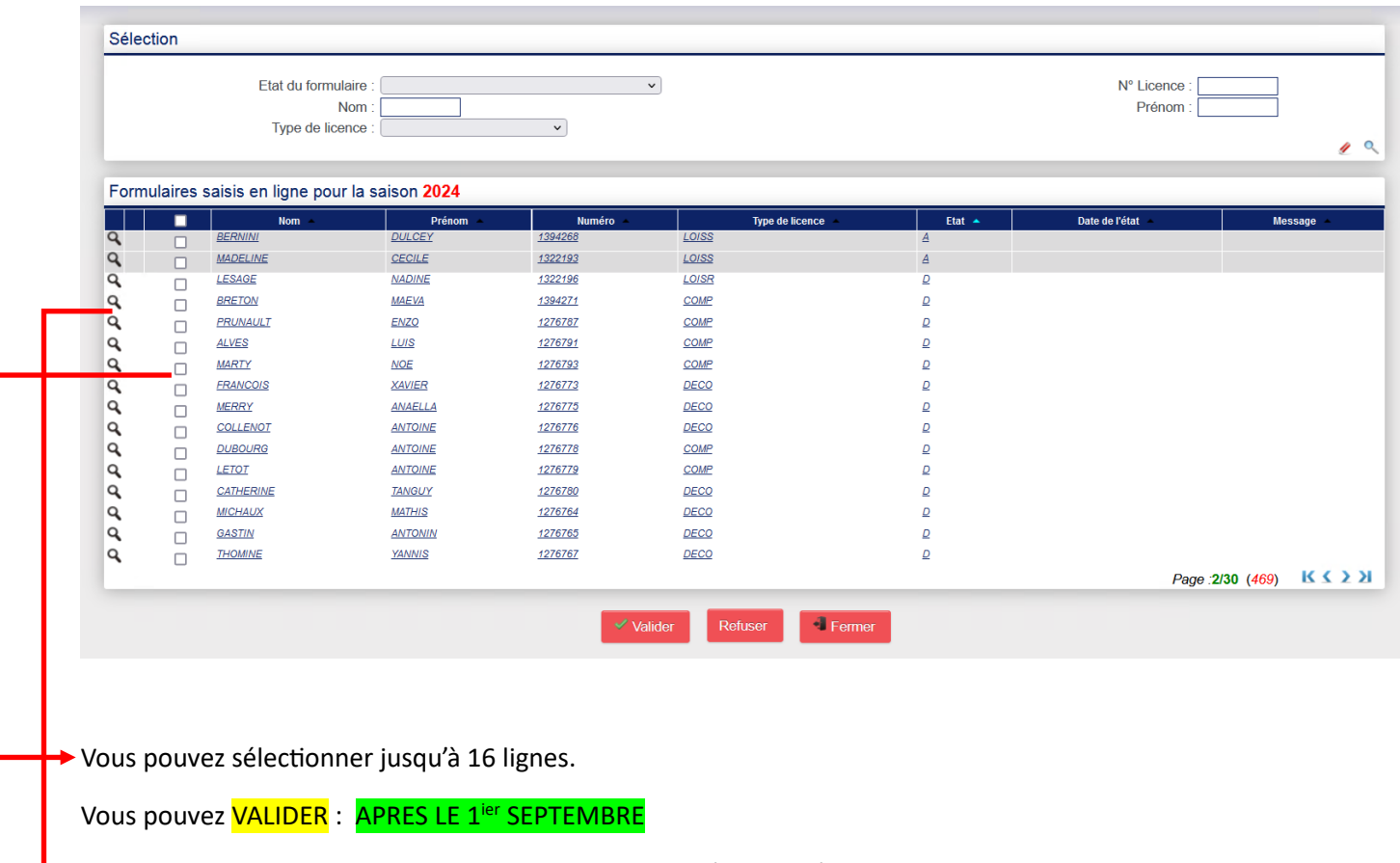

LA LICENCE SERA RENOUVELLEE (ou PRISE)

Vous pouvez REFUSER : Vous ne souhaitez pas renouveler / prendre cette licence.

► Vous pouvez MODIFIER en cliquant sur la ligne ou sur la loupe. Vous obtenez alors cet écran :

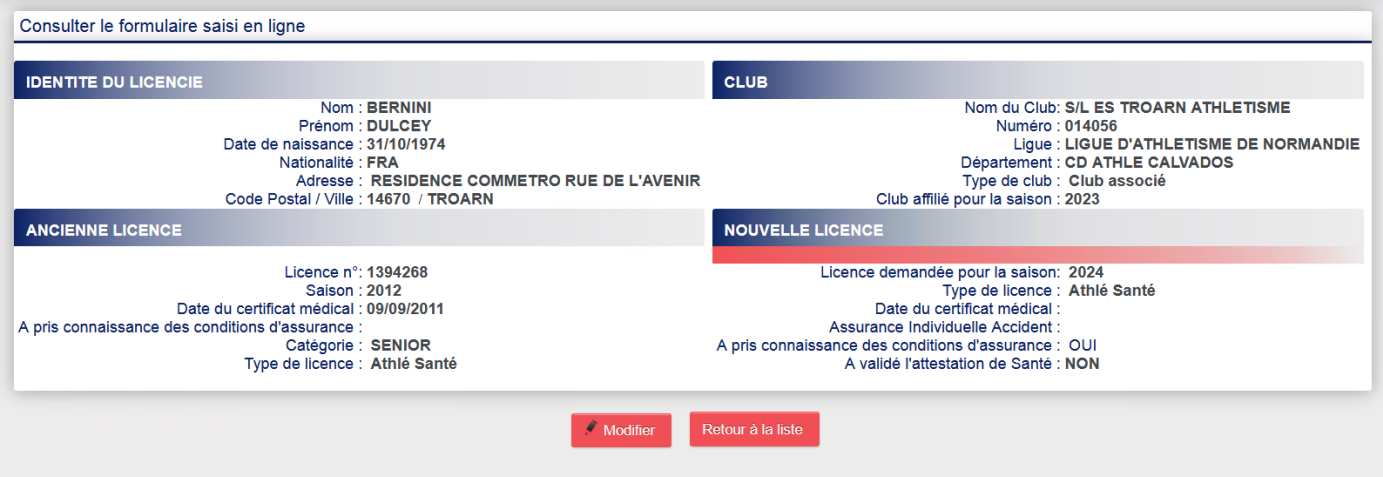

#### En cliquant sur « Modifier » :

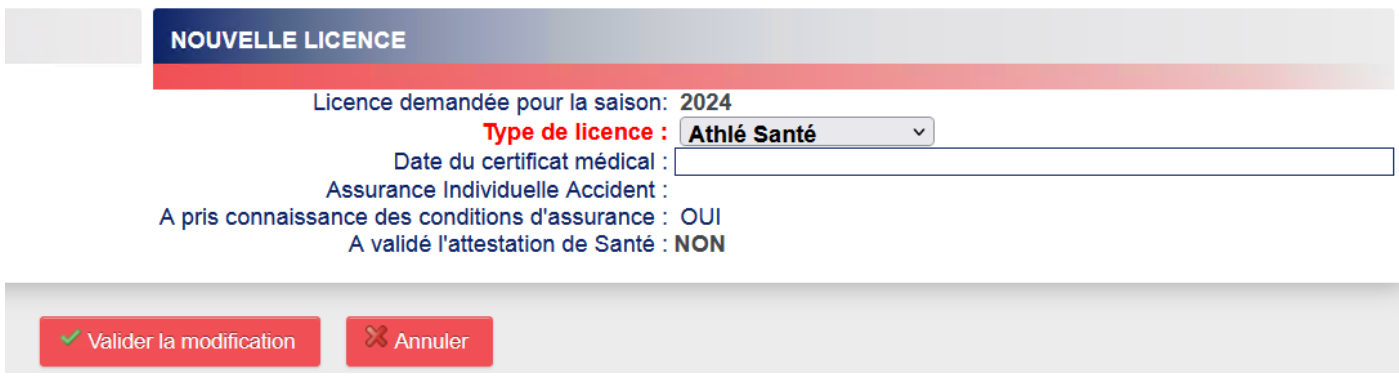

Vous pouvez renseigner ou modifier 2 champs :

- Le type de licence
- Le certificat médical. Si un certificat médical est nécessaire pour un athlète mineur, le licencié ne peut pas le saisir, c'est à vous de le faire.

### APRES le 1<sup>ier</sup> SEPTEMBRE : pour la saisie de licences

Il faut commencer par affilier votre club. Si vos dirigeants ne sont pas encore licenciés commencez par sélectionner et valider leur licence

# 3° ENVOYER A UNE PERSONNE SES CODES D'ACCES A SON ESPACE ATHLE

Dans le Menu ACTEURS / Gestion des Acteurs, vous sélectionnez la personne en cliquant sur la ligne

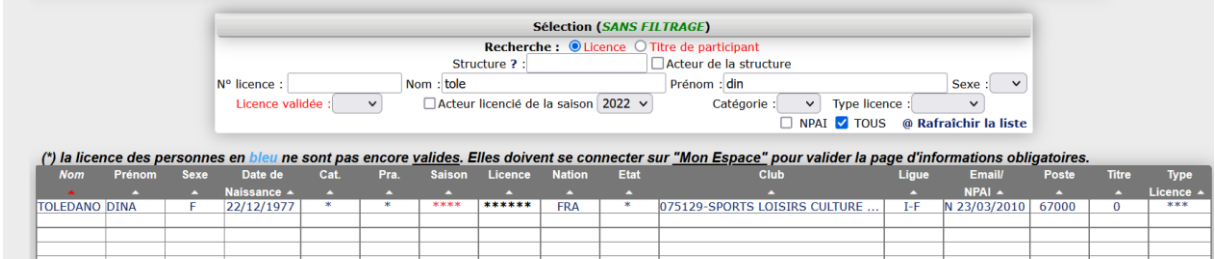

#### Puis :

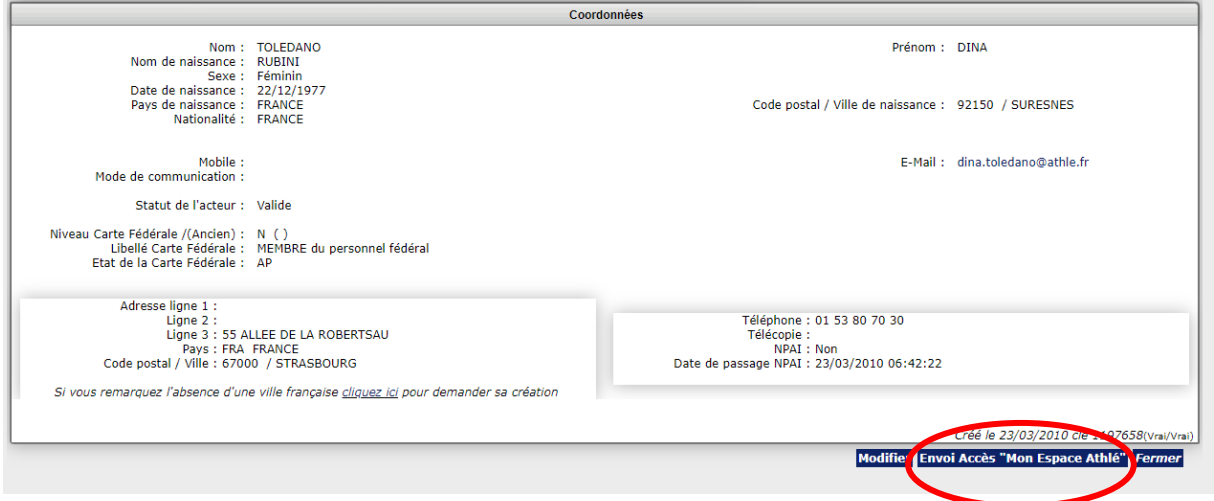

Vous pouvez ensuite utiliser le nouveau bouton en bas à droite, pour que la personne reçoive ses accès à « Mon espace Athlé »

## 4° MON ESPACE ATHLE

Dans le menu LICENCE / Formulaire de Renouvellement

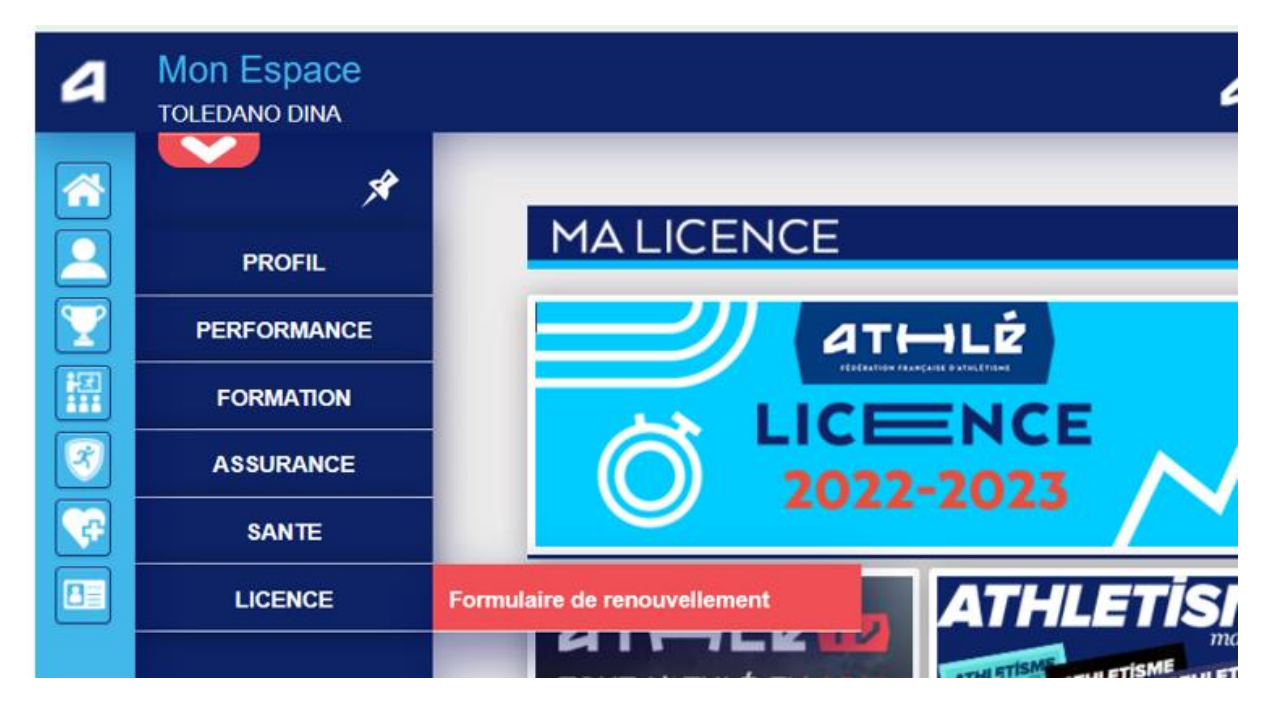

### Il y a 5 étapes à remplir :

Etape n°1 : Quel club pour la saison à venir ?

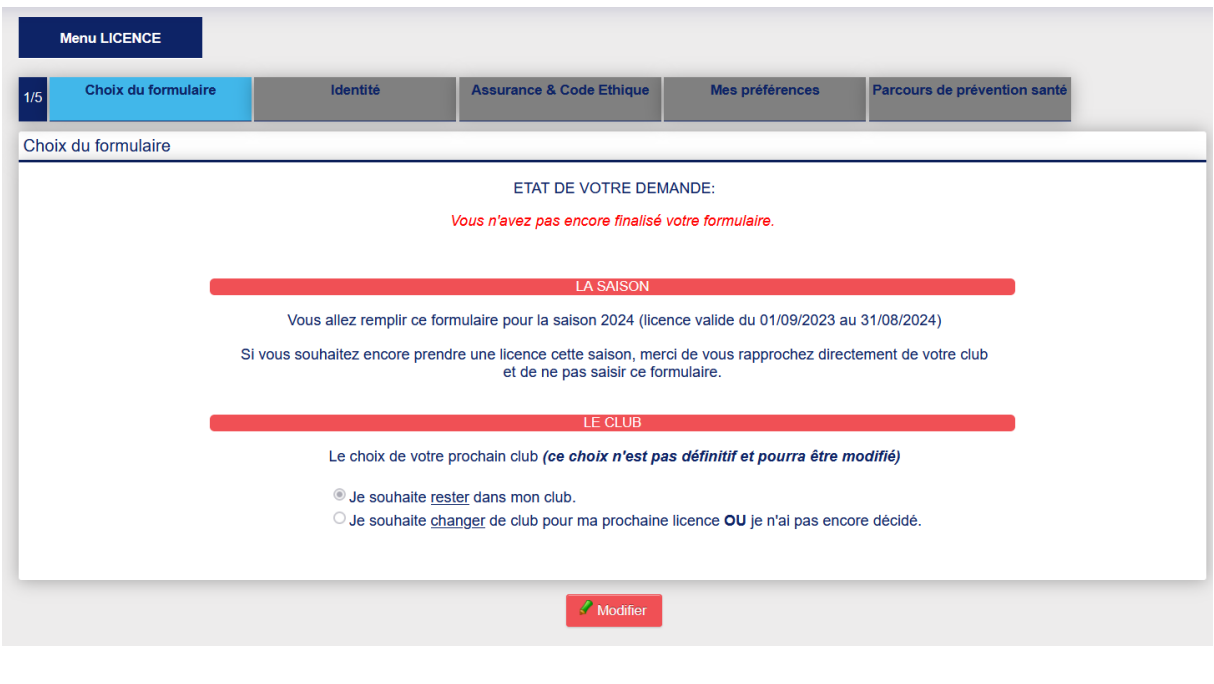

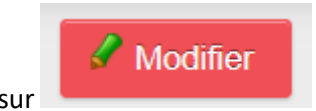

Il faut cliquer sur

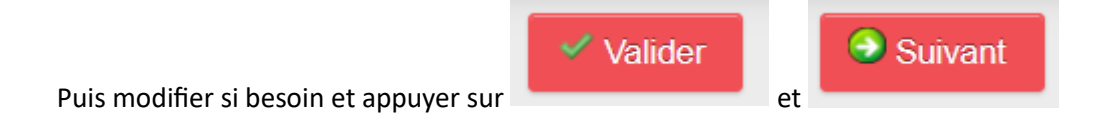

Etape n°2 : Identité

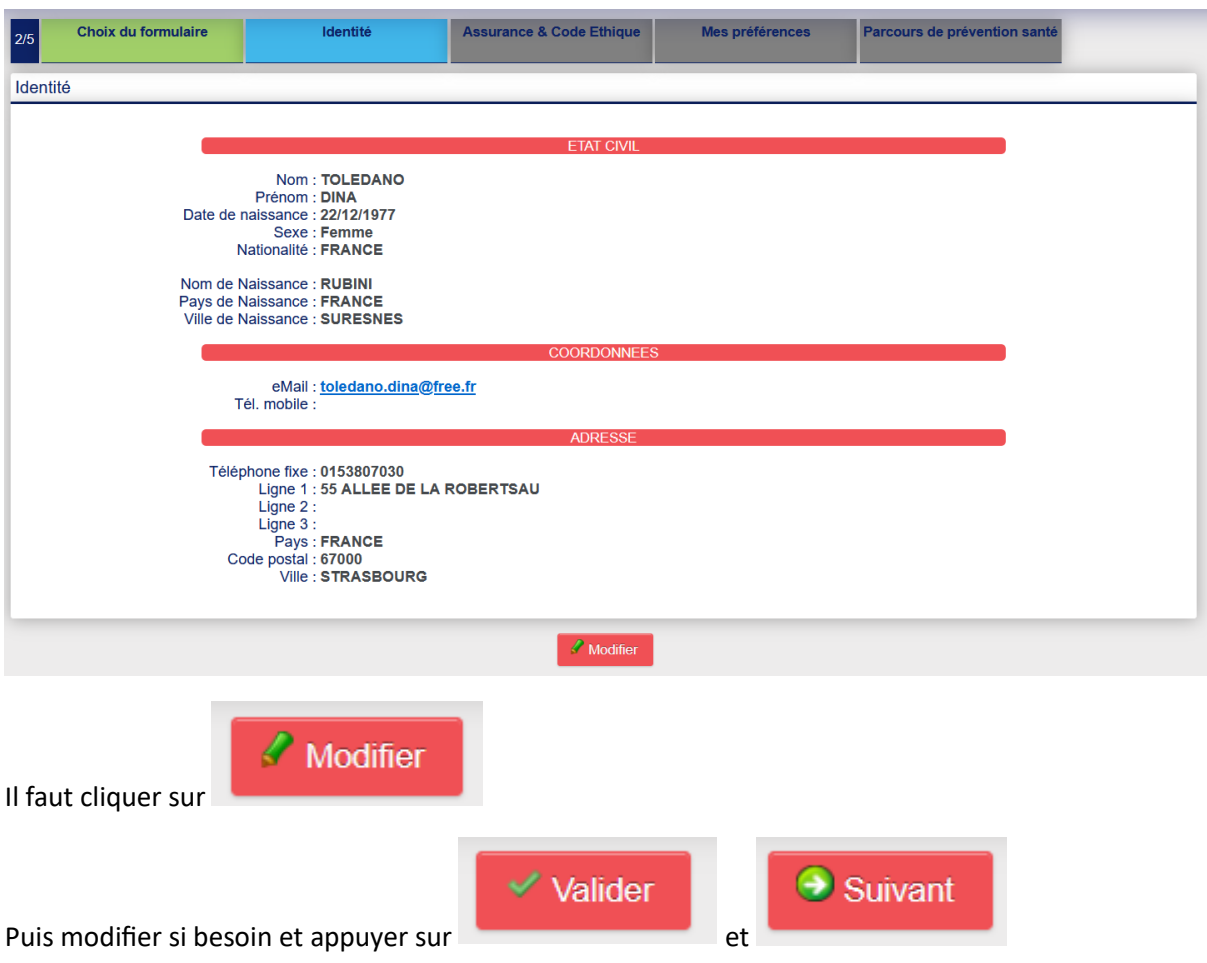

# Etape n°3 : Assurance

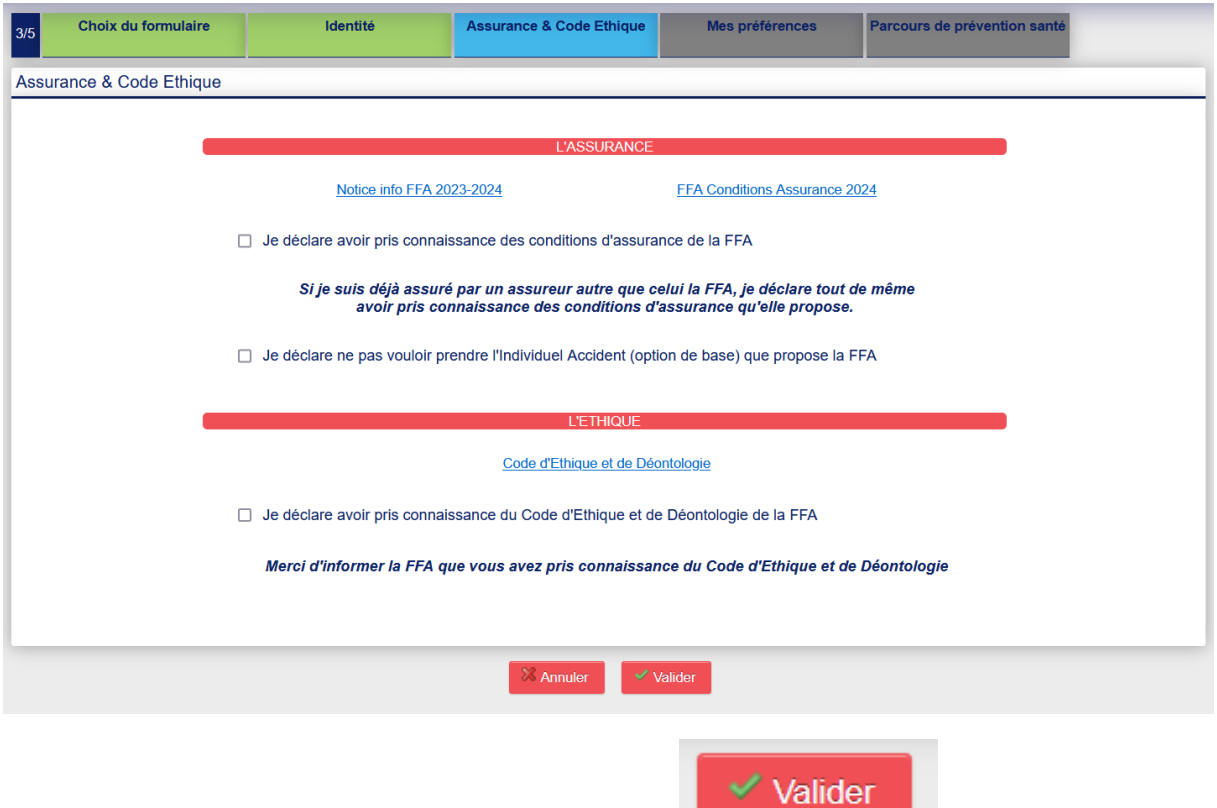

# Il faut, éventuellement, cocher les cases puis cliquer sur et

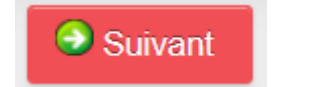

# Etape n°4 : Préférences

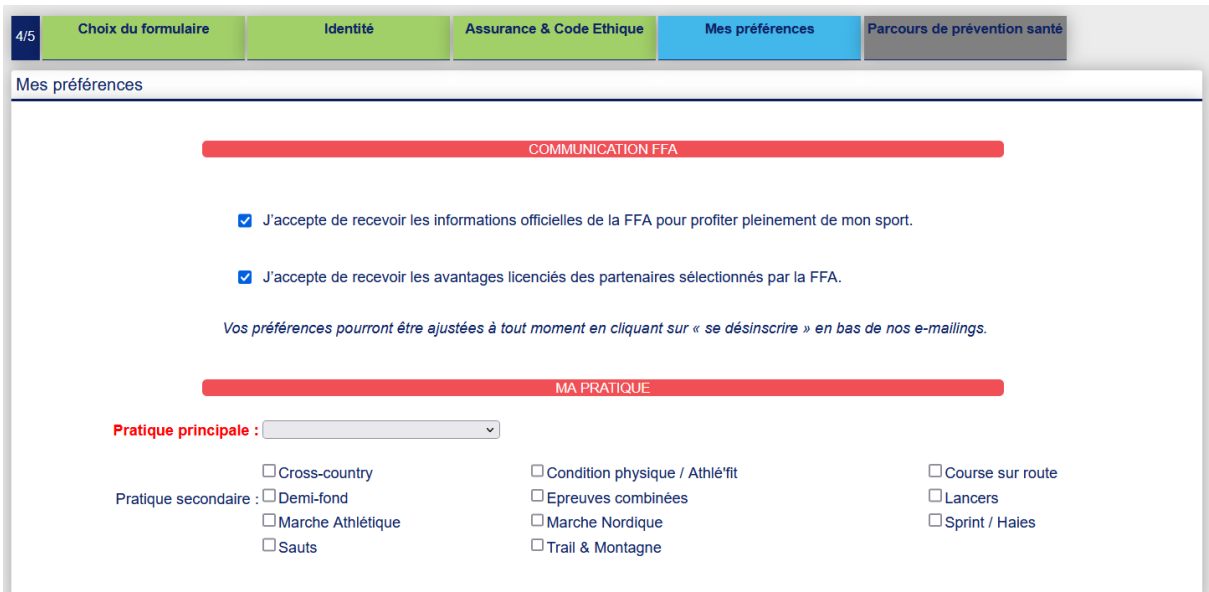

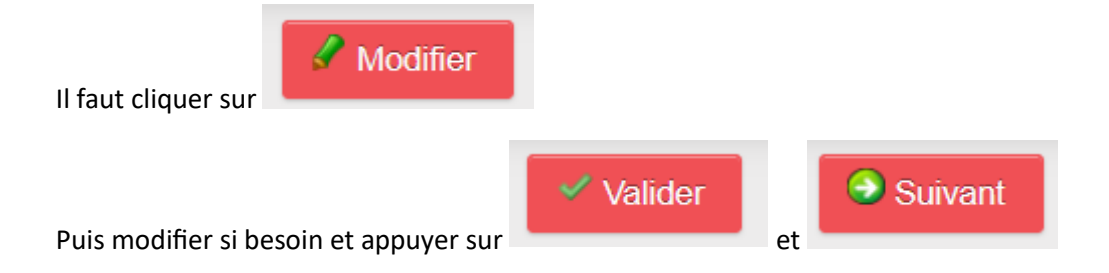

# Etape n°5 : le PPS, Parcours Prévention Santé

Il est lui-même composé de 5 étapes :

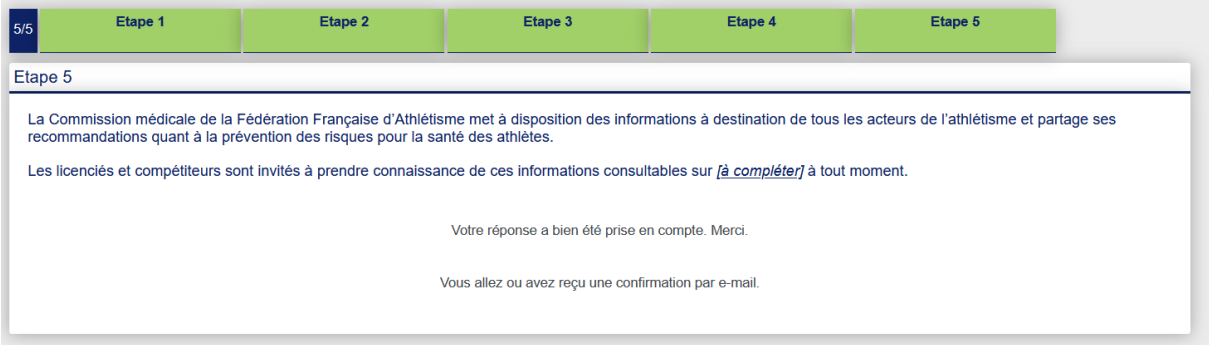

Les écrans sont en cours de réalisation. Il faut juste cocher les cases et passer à l'étape suivante en

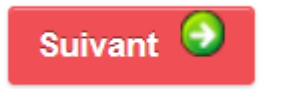

appuyant sur

En vous souhaitant bonne saisie !